# **CREATING SEAMLES CAROUSEL POSTSON INSTAGRAM**

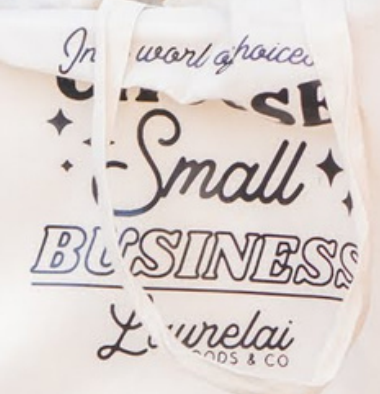

W. C.

### **WHAT IS A CAROUSEL POST?**

Instagram carousels are still going strong on the platform since their release in 2015. When they were first launched, you could share 5 photos in one post. And thus began the phenomenon of "photo dumps."

As the platform grew, so did the carousel feature. Now it is used heavily by businesses and creators to showcase their product or service.

And honestly, they might just be the secret sauce to keeping folks engaged. Carousel posts are designed to keep people swiping and viewing your post, and usually leads to more engagement!

According to a study by Sprout Social in 2023, carousel posts are the second highest reaching feature on Instagram, next to reels (obvi.)

Something new that has emerged with the feature is the ability to make a seamless carousel. So, basically, you swipe through to look at one large image or graphic.

In this guide, I'm going to show you how to do this in Canva.

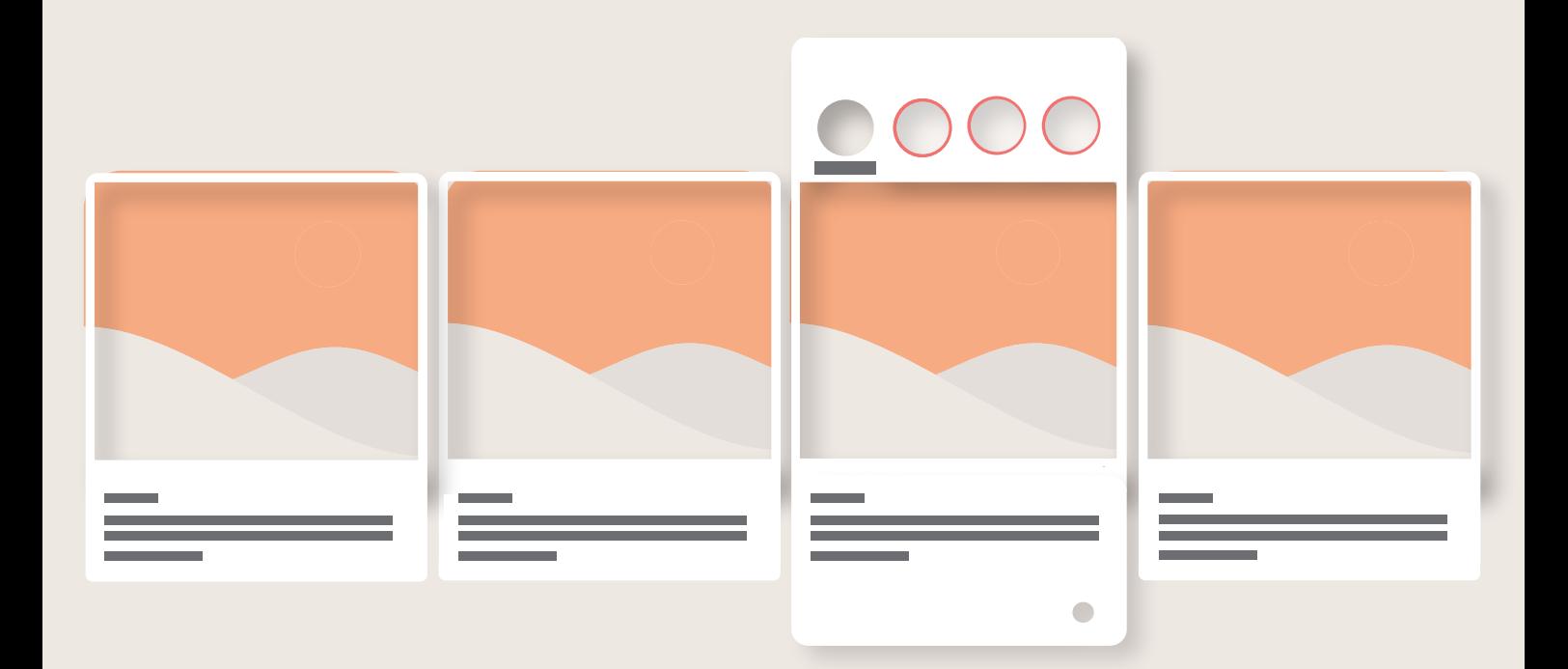

### **STEP1: CREATE CANVA FILE**

**Tostart,you willgotoCanvaandcreateanew file.Youcandothisondesktoporthe** mobile app.

You do not need Canva Pro to do this, though I highly recommend having Canva Pro for **access tomorefeatures.**

**Click or tap where it says "Create Design"** 

**Choose to create a "Custom Size" design.** 

**This** is when you'll decide how many slides you want it to be. A standard Instagram post **is 1080x1080** pixels for a square or 1080 x 1350 for a portrait post. For this example, we will use the standard 1080x1080 size.

**If you want your seamless carousel to be 5 slides, you will times 1080 x 5. This number (5400px) willthenbethe widthofyourpost, whereas theheight willalwaysbe1080px. On the next page, I have included a quick guide to these sizes for you to screenshot and save.**

**Afteryouinputyourpixel size,you willthenclickortap"Create New Design"**

This will give you a blank graphic in the size you selected.

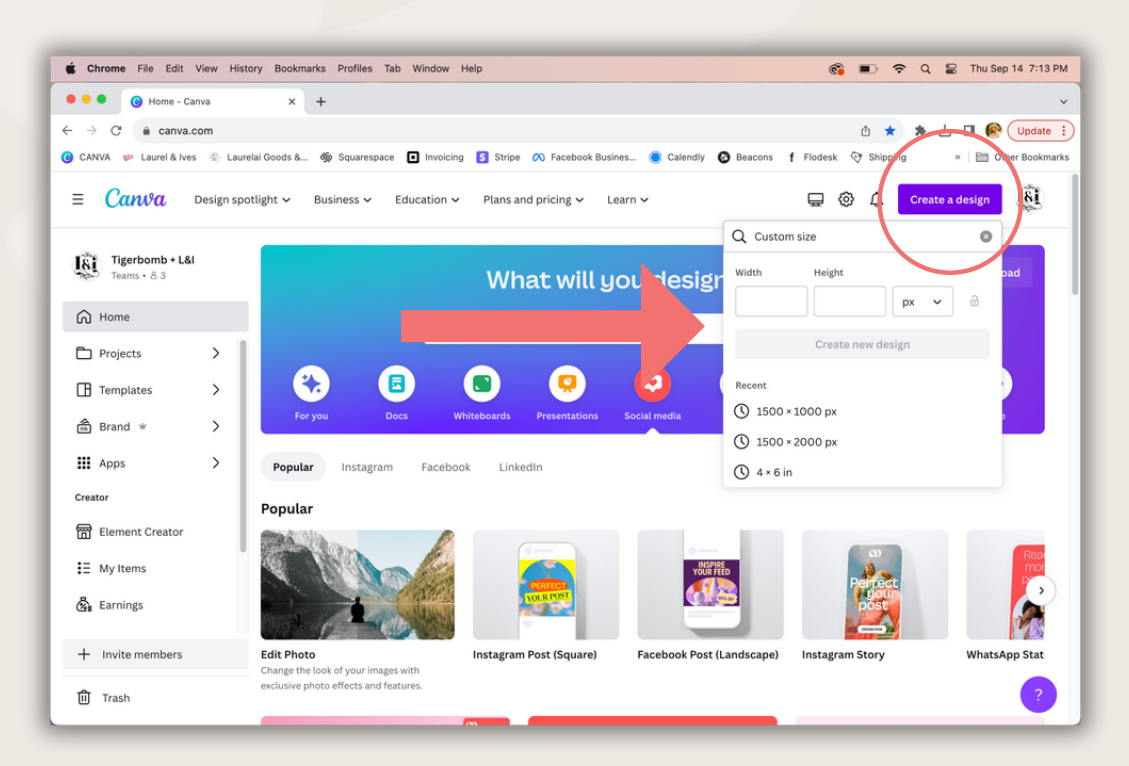

### **CAROUSELPOSTSSIZECHARTS**

#### **SQUAREPOSTS PORTRAITPOSTS**

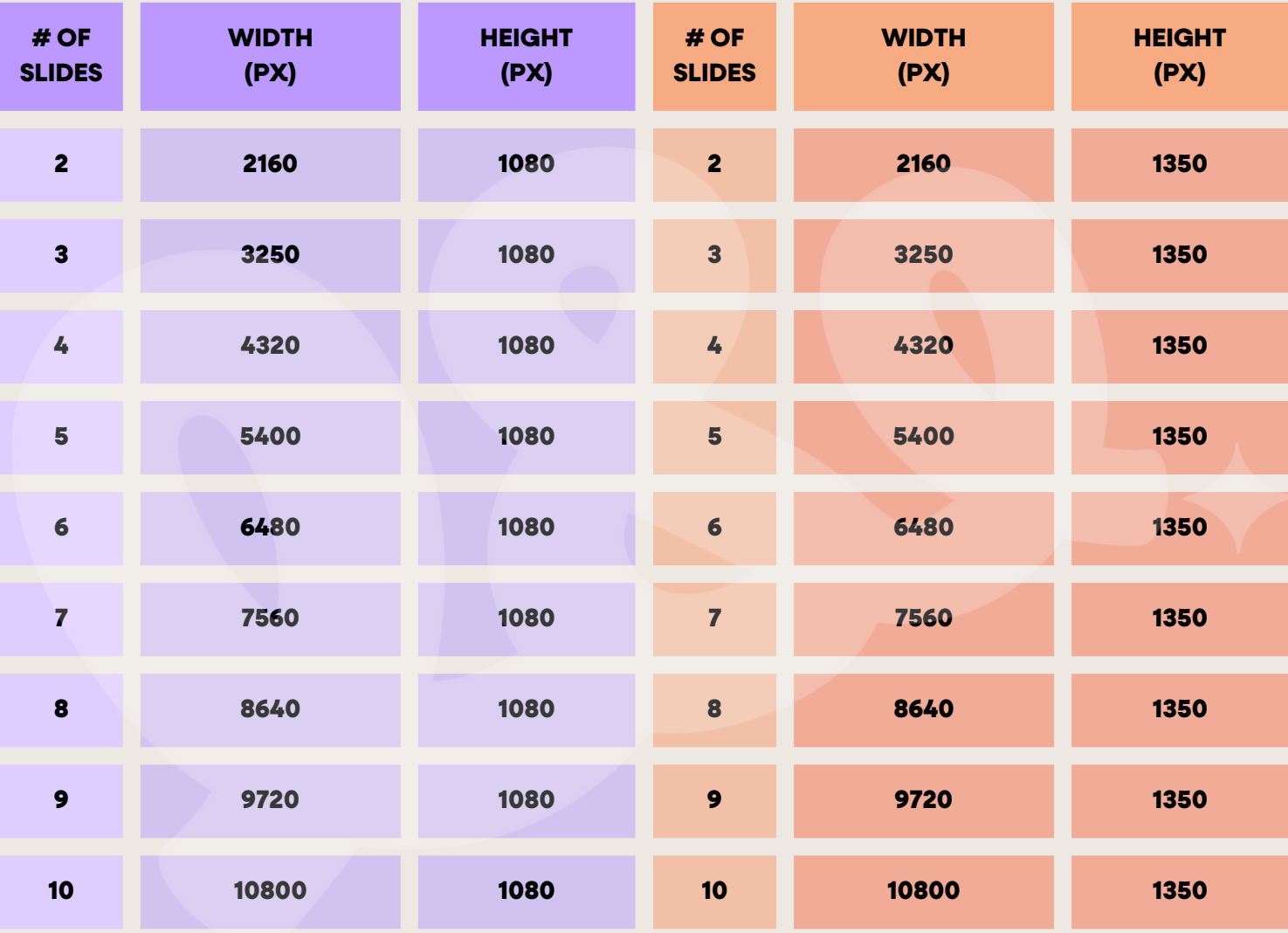

**NOTE: You cannot have more than 10 slides per carousel. While there are other sizes for** Instagram posts, these are the sizes that are most responsive currently.

**FUN TIP:Youcannow addmusictoyourInstagramposts, includingcarousels! This allowspeopletoscrollthroughthesamepostandlistentomusic whichmaymake** them linger longer or engage.

#### **STEP 2: CREATE GRIDS**

This step is technically optional, however I highly recommend doing it! It's not completely necessary, but it does create a better looking graphic.

Go into your design settings. On desktop this will be under "File" and on mobile it will be the **ego** at the top of the screen.

Tap or click "View settings"

Then tap or click "Add guides"

Here, you will select "Custom"

Change "Columns" to the number of pages in your slide Change "Gap" and "Margin" to 0px Do not adjust rows.

Tap or click "Done"

This will divide your post into sections. Each line is the start of a new slide. Guides will disappear when you save the file.

You will use these guides to reference where to add elements for the "seamless" look.

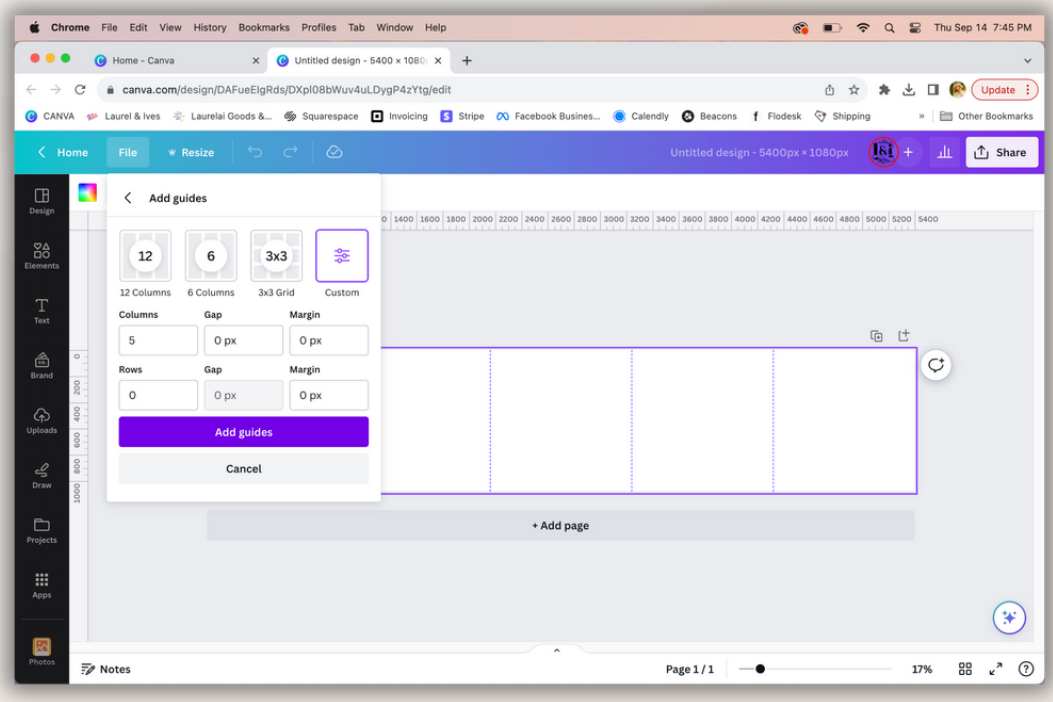

## **STEP3:GETCREATIVE!**

**Now is whenyou willcreateyourdesign. There'snorightor wrong waytodothis!But,** here's a few of my professional tips:

- **Makethefirst slideyourhook.Whatisgoingtokeepthemscrollingfromthis slide? 1.**
- 2. Be diligent about where the splits from slide to slide happen. Don't cut off something at a weird place.
- 3.BUT don't be afraid of adding elements, photos, or text that overlap slides.
- **Givetheviewerareasontokeepscrolling. Thatcouldbeanarrow orelement 4. showing them to keep going. Or even better, some text that makes them want to** read more about whatever you have to offer.
- **Makesurethefirstandlast slidesmakethemost senseas standaloneslides. These 5. arethetwoslides thataremostlikelytoget sharedtostories.**

**Here's some great ways to use seamless carousels:** 

- **Createaneducational infographic**
- **Showcase a gallery or moodboard**
- **Promotenew productsor services**

#### After you're satisfied with you're design, download as a PNG.

You'll want to make sure you have it saved on your phone for step 4.

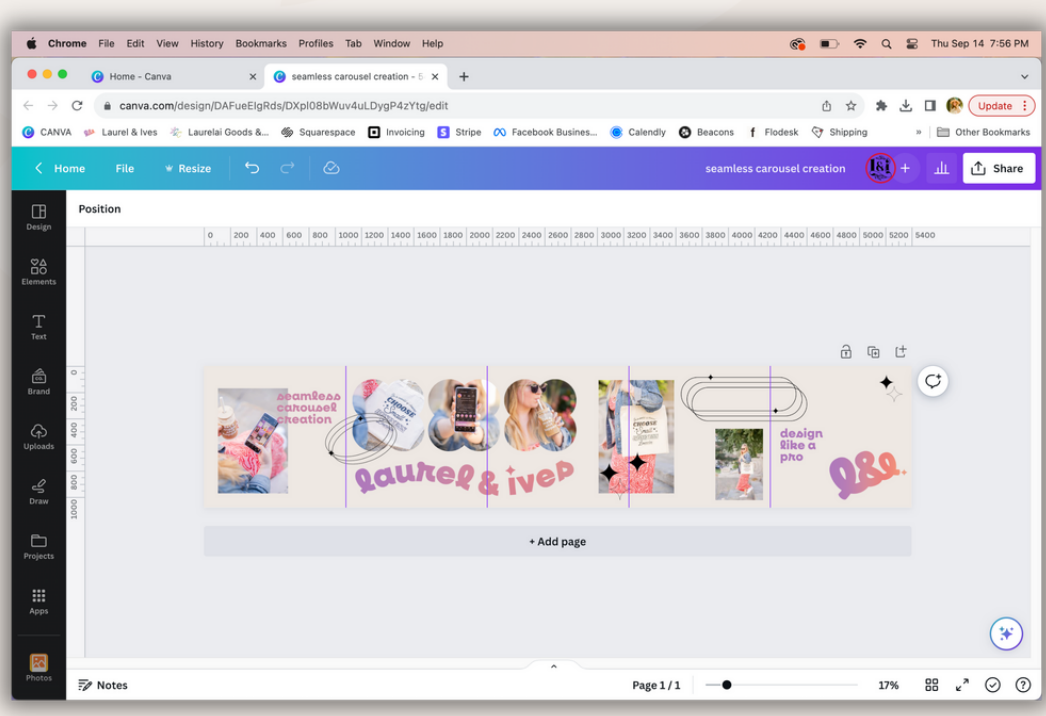

### **STEP4:SPLITTINGTHEPOST**

This is the trickiest part--it is not hard, but does require you to download an app or go to **a website.**

After you have downloaded your design to your phone, you will need to separate the one long post into multiples.

**While there are many apps and website you can use for this, I'm going to go** over the two I'm most familiar with/that I think are the easiest to use.

#### **FROM DESKTOP - click here to view the site.**

Here, you simply upload your design **Choose the number of columns (number of slides) and rows (always 1) Drag corners of box to fill the whole image Select "Split Image" to download - this will save it as a zip file on your computer.**

#### **FROM MOBILE** - There are many apps to choose from. Find a "Grid Maker" **App - My Favorite from Google Play Store**

**NOTE: I have not found an app I love from the Apple App Store that doesn't** require paying for it. I recommend using the option above for Apple users.

In this app, choose "Open Gallery" & select your design **Choose the number of columns (number of slides) and rows (always 1) and hit APPI Y** 

**Drag corners of box to fill the whole image** 

**Tap DONE** in the top corner

It will direct you to tap each image in order (which will look reversed to you) **which will save it to your phone in the order you need to post them.** 

**Tap SAVE at the bottom of the screen - these will save to your phone.** 

**Youcansearchandfindanappthat works foryou. Ifyoueverfindanother app or service you love for this, let me know and I'll check it out!** 

#### **STEP 5: UPLOADING & POSTING**

Finally, you can schedule or post your images. For this example, we will be following posting procedures from Instagram, however you can also schedule carousels from your favorite social media scheduling service.

Your now separated image should be in your camera roll.

Go to create a new post.

Select the carousel option - it should look like this

t will automatically select the first image in your gallery. You should see the 1 in the top right corner.

Select each image in the order they go in the slides (so, the first slide will be 1, second 2, etc.)

Now, complete your post like normal tap "Next"

When you get to the screen where you write your caption, double check to make sure your post is seamless by tapping on the image group in the top right corner of your screen.

You can scroll through the slides here make sure all elements on the split line up and that you added each image in the correct order.

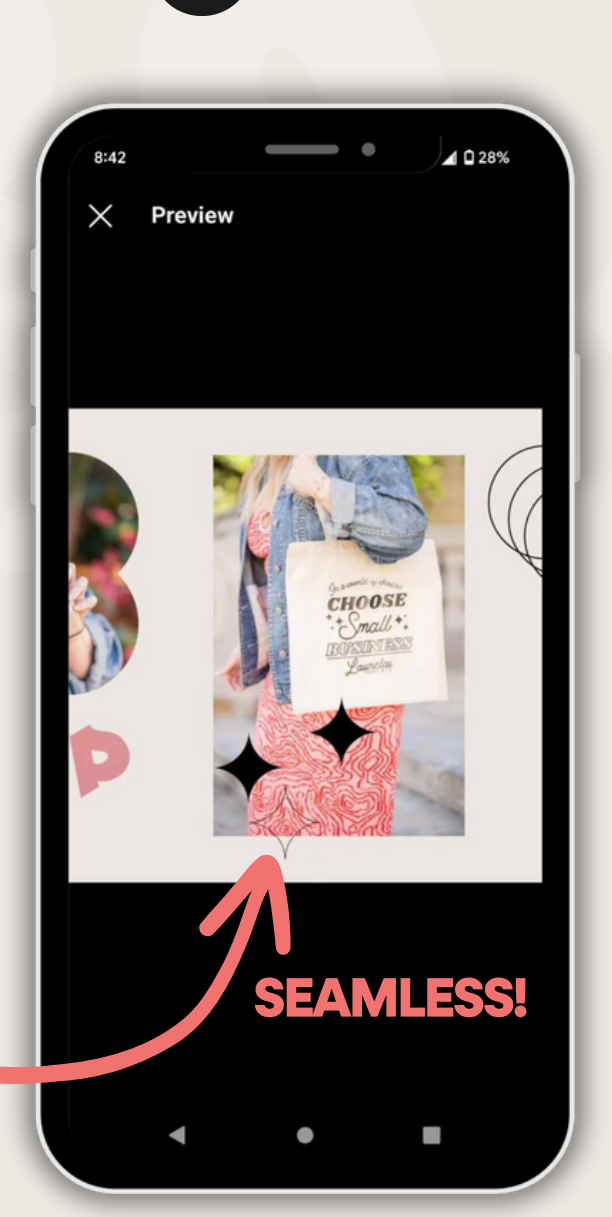

## **IFYOULIKED THISFREEBIE, CHECKOUT [MYFREE](https://www.laurelandives.com/free-stuff) CANVA [TEMPLATES](https://www.laurelandives.com/free-stuff) & FTHISWASSTILLT** FORYOU (UNDERSTA **CHECK**O **[MEDIAMANAGEMENTSERVICES](https://www.laurelandives.com/social-media)**